## **User Manual**

## For

# Budget Monitoring Tool (BMT)

**Ministry of Finance** 

Department of National Budget

July 2021

### Table of Contents

| 1. | Introduction:                                   |
|----|-------------------------------------------------|
| 2. | Part I: How to Sign in / Login into BMT 3       |
| 3. | Part II - How to enter the Plan data 6          |
|    | 3.1. Initial phase:                             |
|    | 3.2. Revision phase:                            |
|    | 3.3. IF the activity is NEW:                    |
|    | 3.4. IF the activity is SPILLOVER:              |
| 4. | Part III: How to enter progress updates:11      |
|    | 4.1. IF the activity is indicated as spillover: |
|    | 4.2. IF the activity is a new:                  |

#### Introduction:

In accordance with the mandates bestowed upon to the Ministry of Finance (MoF) under various legislations for monitoring the performance of the budgetary bodies, the Department of National Budget, MoF has developed the Budget Monitoring Tool (BMT). The BMT will facilitate the budgetary bodies and MoF to monitor the financial and physical progress of the approved budgeted activities through a real time monitoring system.

In addition to the video tutorial on BMT, The Department of National Budget has developed a *User Manual* to facilitate and guide the Users for updating the information in the BMT.

#### Part I: How to Sign in / Login into BMT

a) Sign in/Login:

The users need to login or Sign in to IFMIS dashboard to get into the BMT system. To login or Sign in, visit the website <u>https://myrb.myrbpems.bt/BMT/Account/Login</u>. The following screen will be displayed:

| ← → C 🌘 myrb.myrbpems.bt/BMT/Accoun | t/Login                 |                                                  |
|-------------------------------------|-------------------------|--------------------------------------------------|
| IFMIS Dashbo                        | bard                    |                                                  |
|                                     |                         |                                                  |
|                                     |                         |                                                  |
| Budget Monitoring Tool (BMT)        | Video Tutorial          |                                                  |
| Login                               |                         |                                                  |
| Welcome to IFMIS Da                 | ashboard                |                                                  |
|                                     |                         |                                                  |
| User Type:                          | MYRB                    | ~                                                |
| Username:                           | Enter Username          |                                                  |
| Password:                           | Enter Password          |                                                  |
|                                     | Login                   |                                                  |
|                                     |                         |                                                  |
|                                     | Copyright © 2020 Minist | try of Finance, Tashichhoedzong, Thimphu, Bhutan |

Step 1: In the user type dropdown, select your user type based on your existing credential. For the BMT updates, one has to have MYRB users. However, the other users can have the right to view.

The User to select 'MYRB' under User Type.

| IFMIS Dash                | board                                       |
|---------------------------|---------------------------------------------|
|                           |                                             |
| Budget Monitoring Tool (B | MT) Video Tutorial                          |
| Login                     |                                             |
| Welcome to IFMIS          | 5 Dashboard                                 |
|                           |                                             |
| User Type:                | MYRB ~                                      |
| Username:                 | Select User Type<br>MYRB<br>e-PEMS<br>Other |
| Password:                 | Enter Password                              |
|                           | Login                                       |

Step 2: After selecting the appropriate user type, provide user ID (Email address) and password to log into the system. The credentials (username and password) are the same as what the user has been assigned to log in to MYRB.

| IFMIS Dashboar                     | d                    |
|------------------------------------|----------------------|
|                                    |                      |
| Budget Monitoring Tool (BMT) Video | Tutorial             |
| Login                              |                      |
| Welcome to IFMIS Dashbo            | bard                 |
|                                    |                      |
| User Type:                         | MYRB ~               |
| Username:                          | ltshering@mof.gov.bt |
| Password:                          |                      |
|                                    | Login                |

Step 3: Click on the Login button. If the credentials are entered correctly and if you are an authenticated user, the following screen will be displayed.

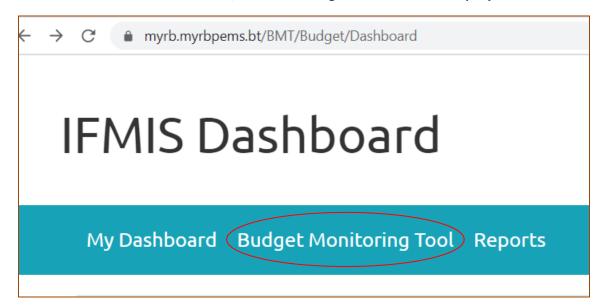

Step 4: Click on Budget Monitoring Tool and the following screen will be displayed.

| Welcome                                                                                                    |
|----------------------------------------------------------------------------------------------------|
| Budget Monitoring Tool                                                                                                    |
| In accordance to the mandates bestowed upon MoF under various legislations for monitoring the performance of the budgetary bodies, the DNB,<br>MoF has developed the Budget Monitoring Tool(BMT). The BMT will facilitate the budgetary bodies and MoF to keep track of the financial and<br>physical progress of the approved budgeted activities through real time monitoring system. |
| The BMT shall inter-alia help to achieve the following main objectives:                                                                                                    |
| <ul> <li>Strengthening of monitoring system</li> <li>Expedite the implementation of the approved activities</li> <li>Improve expenditure trend, budget utilization and forecast</li> <li>Access to real time information</li> <li>Improve Budget Release Forecast and cash management</li> </ul>                                                                                        |
| Enter Data                                                                                                    |
| View Reports                                                                                                    |

### Part II - How to enter the Plan data

Step 1: Click on Enter data to enter your plan and progress data. Once you click on it, following screen will be displayed.

| My Dashboard Budget Monitoring Tool Reports | ltshering@mof.gov.bt | Log Out |
|---------------------------------------------|----------------------|---------|
| Back                                        |                      |         |
| Enter Data                                  |                      |         |
| Initial Phase                               |                      |         |
| Enter Initial Plan                          |                      |         |
| Revision Phase                              |                      |         |
| Enter Revised Plan                          |                      |         |
| Enter Progress                              |                      |         |

There will be two planning phases; Initial phase and revision phase. The initial phase will be open soon after the budget has been pushed to revised phase in the MYRB system.

#### **Initial phase:**

In this phase, you need to enter the plan of the activity soon after the budget is approved in the MYRB system. Even for those activities that are newly created in the MYRB and supplementary incorporation are done during the year, the first planning should be completed in the initial phase only. This way, the initial planning phase will remain open throughout.

#### **Revision phase:**

By default, the already entered data in the initial plan phase activities will be pushed to revision phase. However, in the due course of the financial year, if there is any budget revision (Re-appropriations, additional incorporation, technical adjustments) to already approved activities, the users should accordingly change the quarterly plan (both financial and physical plan) using this phase to get the required releases.

| My Dashboard Budget Monitoring To | ool Reports         | ltshering@mof.gov.bt | Log Out |
|-----------------------------------|---------------------|----------------------|---------|
| Back                              |                     |                      |         |
| Enter Initial Plan Da             | ta                  |                      |         |
| AU Category:                      | Select AU Category  |                      |         |
| AU Code:                          | Select AU           |                      |         |
| Dept./Sector:                     | Select Dept.        |                      |         |
| Field Office:                     | Select Field Office |                      |         |
| Filter (by FIC):                  | Select All          |                      |         |
| Filter (by Activity):             | Select All          |                      |         |
| List of Activities                |                     |                      |         |
| <                                 | Submit to DNB       |                      | >       |

Step 2: Once you click on Enter initial plan, the following screen will be displayed:

Step 3: Select your respective AU category

Step 4: Select AU code

Step 5: Select Department/Sector

Step 6: Select field office

Step 7: Based on your selection, in the activity drop down list, all the activities for which there is an approved budget in the MYRB system will be displayed. You can either select all or individual activity to enter your plan. Once the activities are selected, the following screen will be displayed:

|           |                                                        |                                            |      |       |        |                      |           |         |          |      |    |      | @mof.gov.b |       |
|-----------|--------------------------------------------------------|--------------------------------------------|------|-------|--------|----------------------|-----------|---------|----------|------|----|------|------------|-------|
| Back      |                                                        |                                            |      |       |        |                      |           |         |          |      |    |      |            |       |
| Ente      | er Initia                                              | l Plan                                     | Da   | ta    |        |                      |           |         |          |      |    |      |            |       |
| AU Cate   | egory:                                                 |                                            |      | AU    | τονο   | MOUS                 |           |         | ~        | ]    |    |      |            |       |
| AU Cod    | e:                                                     |                                            |      | 112   | .01 O  | FFICE O              |           |         |          |      |    |      |            |       |
| Dept./S   | ector:                                                 |                                            |      | 01 5  | SECRE  | TARIAT               |           |         |          |      |    |      |            |       |
| Field Of  | fice:                                                  |                                            |      | 00    | NA     |                      |           |         |          |      |    |      |            |       |
| Filter (b | y FIC):                                                |                                            |      | 000   | 1 RG   | DB Finar             | ncina     |         |          |      |    |      |            |       |
| Filter (b | y Activity):                                           |                                            |      |       |        |                      |           |         | T SYSTEM |      |    |      |            |       |
| List o    | of Activitie                                           | s                                          |      |       |        |                      |           |         |          |      |    |      |            |       |
|           |                                                        |                                            |      |       |        |                      |           | Tender  |          |      | Q1 |      | Q2         |       |
| Select    | Name                                                   | FA                                         | FIC  | AB    | RB     | ls<br>Spill<br>Over? | From Date | To Date | Amount   | PP   | FP | PP   | FP         | PP    |
| -         | 01 -<br>ENHANCEMENT<br>OF CASE<br>MANAGEMENT<br>SYSTEM | RGOB -<br>Royal<br>Government<br>of Bhutan | 0001 | 5.897 | 5.897  |                      |           |         | 0.000    | NS 🗸 | o  | WE ~ | 0.500      | IPP 🗸 |
| <         |                                                        |                                            |      |       |        |                      |           |         |          |      |    |      |            | >     |
|           |                                                        |                                            |      | Sub   | mit to | DNB                  |           |         |          |      |    |      |            |       |

Note\* On the screen displayed above, based on your selection, the activity name, funding agency, FIC, approved budget and revised budget will be fetched from the MYRB and automatically displayed on the screen. Hence the users needn't have to enter data for these fields. The users are, however, required to precisely name the activities and budget under appropriate OBCs in the MYRB system.

Step 8: Enter the detailed work plan against each activity for all the quarters based on the information submitted by respective Departments/Sectors/Field offices. Here, the users need to complete two updates, Physical plan (PP) and Financial plan (FP) for all 4 quarters.

#### IF the activity is NEW:

In the Physical Plan (PP), there is a drop down list of 5 courses of actions (*the list* with abbreviation can be found towards the end page of the screen) that the user needs to select based on the work plan.

Step 9.1. Select the relevant drop-down list under PP column:

a) Not Started (NS): Select NS if the activity is already approved / incorporated in the MYRB system but it is not going to start in the particular quarter.

**b) Initiate Procurement plan (IPP):** Select IPP in which ever quarter you are going to initiate work prior to actual award of the work

c) Work Execution (WE): Select WE once the work is tendered out and work execution has started.

**d)** Work Completion (WC): Select WC if your activity is expected to complete in the particular quarter.

**e)** Not Applicable (NA): Select NA in any of the quarter if the activity is newly created after the end of that quarter. For example, the new activity X is approved in the MYRB system in the 3rd quarter. Here, since the activity X is approved only after the 3rd quarter, you can select NA in quarter 1 and 2.

#### Budget Monitoring Tool (BMT)

|    |                 |                                                   |      |         |         |                      |              | Tender  |        | $\langle \langle \rangle$     | Q1     |      | Q2     |      | Q3     |
|----|-----------------|---------------------------------------------------|------|---------|---------|----------------------|--------------|---------|--------|-------------------------------|--------|------|--------|------|--------|
| Na | ime             | FA                                                | FIC  | AB      | RB      | ls<br>Spill<br>Over? | From<br>Date | To Date | Amount | ÞР                            | FP     | PP   | FP     | PP   | FP     |
| WA | CONSTRUCTION OF | Royal                                             | 0002 | 60.000  | 60.000  |                      |              |         | 0.000  | NS V<br>NS<br>IPP<br>WE<br>WC |        | N5 🗸 |        | NS ¥ |        |
| WA | CONSTRUCTION OF | GOI11FYP -<br>Government<br>of India<br>11th Plan | 2949 | 150.000 | 150.000 |                      |              |         | 0.000  | NA                            | 20.000 | WE 🗸 | 20.000 | WE 🗸 | 10.000 |

Step 9.2: Once the PP update is completed, the user has to update the Financial Plan (FP). In the FP, the user has to enter the absolute figure(in millions) expected to be utilized within the particular quarter. The total financial plan for the four quarters shouldn't be more than the revised budget.

|              | Tender   |        |      | Q1     |      | Q2     |      | Q3     |      | Q4     |        |              |      |
|--------------|----------|--------|------|--------|------|--------|------|--------|------|--------|--------|--------------|------|
| From<br>Date | To Date  | Amount | PP   | FP     | PP   | FP     | PP   | FP     | PP   | FP     | Remark | Status       | Save |
| 03/11/20     |          | 0.000  | N5 🗸 |        | NS 🗸 |        | NS 🗸 |        | NS 🗸 |        |        | Not<br>Saved | Save |
| 08/11/20     | 05/11/20 | 0.000  | WE ~ | 20.000 | WE 🗸 | 20.000 | WE ~ | 10.000 | WE ~ | 10.000 |        | Draft        | Save |

Step 9.3: After completing the inputs of PP and FP for all the quarters, you need to click on the save button to save your work. Once you click the save button, the status will be displayed as "*Draft*"

|              | Tender   |        |      | Q1     |      | Q2     |      | Q3     |      | Q4     |        |              |      |
|--------------|----------|--------|------|--------|------|--------|------|--------|------|--------|--------|--------------|------|
| From<br>Date | To Date  | Amount | PP   | FP     | PP   | FP     | PP   | FP     | PP   | FP     | Remark | Status       | Save |
| 03/11/20     |          | 0.000  | NS 🗸 |        | NS 🗸 |        | NS 🗸 |        | NS 🗸 |        |        | Not<br>Saved | Save |
| 08/11/20     | 05/11/20 | 0.000  | WE 🗸 | 20.000 | WE 🗸 | 20.000 | WE 🗸 | 10.000 | WE 🗸 | 10.000 |        | Draft        | Save |

Step 9.4: After completing the inputs for all the activities and saving your work following the same process highlighted in step 9.3, select all and click on the DNB button to submit your plan. *Please note that, once submitted, you cannot edit or* 

*delete your work*. Therefore, users are reminded to verify your data before clicking the Submit to DNB button. Once you click on the submit button, the status will be displayed as '*Submitted*' and the activity color will be changed to green.

| List o        | f Activ                                          | itie | S          |           |       |        |                      |           |         |        |      |    |      |       |       |       |      |       |                                       |           |      |        |
|---------------|--------------------------------------------------|------|------------|-----------|-------|--------|----------------------|-----------|---------|--------|------|----|------|-------|-------|-------|------|-------|---------------------------------------|-----------|------|--------|
|               |                                                  |      |            |           |       |        |                      |           | Tender  |        |      | Q1 |      | Q2    |       | Q3    |      | Q4    |                                       |           |      |        |
| Select<br>All | Name                                             |      | FA         | FIC       | AB    | RB     | ls<br>Spill<br>Over? | From Date | To Date | Amount | PP   | FP | РР   | FP    | РР    | FP    | PP   | FP    | Remark                                | Status    | Save | ID     |
|               | 01 -<br>ENHANCEJ<br>OF CASE<br>MANAGEN<br>SYSTEM | ENT  | Government |           | 5.897 | 5.897  |                      |           |         | 0.000  | NS V | 0  | WE V | 0.500 | IPP 🗸 | 2.500 | WE 🗸 | 2.897 | Q1:Project<br>target and<br>execution | Submitted | Save | 277573 |
|               |                                                  |      | (          | $\langle$ | Sub   | mit to | DNB                  | >         |         |        |      |    |      |       |       |       |      |       |                                       |           |      |        |

#### IF the activity is SPILLOVER:

Step 9.1: Tick on the box "Is it spillover"? This category is selected when the activity is a spillover activity from the previous financial year.

|               |                                                       |                                                   |      |         |         | ( )                  |              | Tender  | Q1     |      | Q2     |      | (^     |      |
|---------------|-------------------------------------------------------|---------------------------------------------------|------|---------|---------|----------------------|--------------|---------|--------|------|--------|------|--------|------|
| Select<br>All | Name                                                  | FA                                                | FIC  | AB      | RB      | ls<br>Spill<br>Over? | From<br>Date | To Date | Amount | PP   | FP     | PP   | FP     | PP   |
|               | 03 -<br>RECONSTRUCTION OF<br>WANGDUEPHODRANG<br>DZONG | RGOB -<br>Royal<br>Government<br>of Bhutan        | 0002 | 60.000  | 60.000  |                      |              |         | 0.000  | WE 🗸 |        | WE 🗸 |        | WE 🗸 |
|               | 03 -<br>RECONSTRUCTION OF<br>WANGDUEPHODRANG<br>DZONG | GOI11FYP -<br>Government<br>of India<br>11th Plan | 2949 | 150.000 | 150.000 | V                    |              |         | 0.000  | WE 🗸 | 20.000 | WE 🗸 | 20.000 | WE 🗸 |

Step 9.2. Enter From date and end date followed by tender amount of the work.

|               |                                                       |                                            |      |                     |         |                      | Tender       |        |         |             |         |         |            | Q1   |      |  |
|---------------|-------------------------------------------------------|--------------------------------------------|------|---------------------|---------|----------------------|--------------|--------|---------|-------------|---------|---------|------------|------|------|--|
| Select<br>All | Name                                                  | FA                                         | FIC  | AB                  | RB      | ls<br>Spill<br>Over? | From<br>Date |        | To D    | ate         | Am      | ount    | R          | P    | FP   |  |
|               | 03 -<br>RECONSTRUCTION OF<br>WANGDUEPHODRANG<br>DZONG | RGOB -<br>Royal<br>Government<br>of Bhutan | 0002 | 60.000              | 60.000  |                      | •            | Nov    | /       | <b>√</b> 20 | 20      | 00<br>~ | _ [\<br>•/ | NE 🗸 |      |  |
|               |                                                       |                                            |      |                     |         |                      |              |        |         |             |         |         | /          |      |      |  |
|               | 03 -                                                  | GOI11FYP -                                 | 2949 | 150.000             | 150.000 |                      | su           | Мо     | Tu      | We          | Th      | Fr      | Sa         | 'E 🗸 | 20.0 |  |
|               | 03 -<br>RECONSTRUCTION OF<br>WANGDUEPHODRANG<br>DZONG | Government                                 | 2949 | 150.000             | 150.000 |                      | 1            | 2      | 3       | 4           | 5       | 6       | 7          | 'E 🗸 | 20.0 |  |
|               | RECONSTRUCTION OF<br>WANGDUEPHODRANG                  | Government<br>of India                     | 2949 | 150.000             | 150.000 |                      | 1            | 2<br>9 | 3<br>10 | 4<br>11     | 5<br>12 | 6<br>13 | 7<br>14    | 'E 🗸 | 20.0 |  |
| 4             | RECONSTRUCTION OF<br>WANGDUEPHODRANG                  | Government<br>of India                     |      | 150.000<br>mit to D |         |                      | 1            | 2      | 3       | 4           | 5       | 6       | 7          | 'E 🗸 | 20.0 |  |

#### Part III: How to enter progress updates:

Step 1: Click on Budget Monitoring Tool

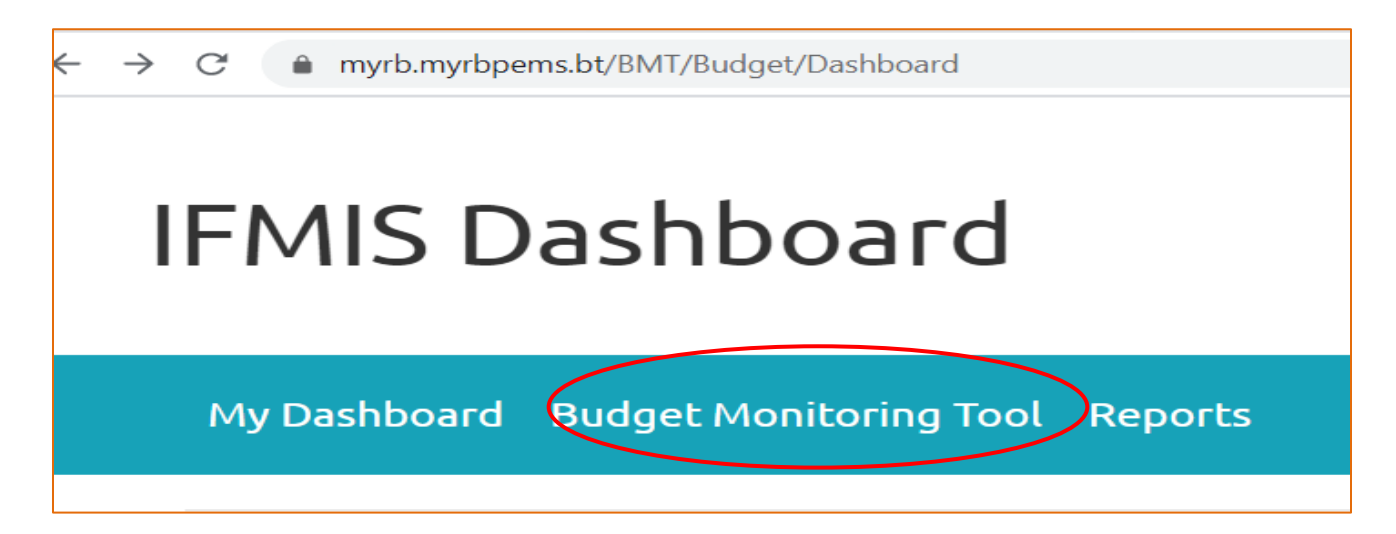

Step 2: Once you click on the Budget Monitoring Tool, the following screen will be displayed. Click on the Enter Data

| My Dashboard Budget Monitoring Tool Reports | ltshering@mof.gov.bt | Log Out |
|---------------------------------------------|----------------------|---------|
| Back                                        |                      |         |
| Enter Data                                  |                      |         |
| Initial Phase                               |                      |         |
| Enter Initial Plan                          |                      |         |
| Revision Phase                              |                      |         |
| Enter Revised Plan                          |                      |         |
| Enter Progress                              |                      |         |

Once you click on the enter progress, the following screen will be displayed.

| IFMIS Dashboard               |                     |                 |                     |  |  |  |  |  |  |  |  |
|-------------------------------|---------------------|-----------------|---------------------|--|--|--|--|--|--|--|--|
| My Dashboard Budget Monitorin | Log Out             |                 |                     |  |  |  |  |  |  |  |  |
| Back                          |                     |                 |                     |  |  |  |  |  |  |  |  |
| Enter Progress Da             | ta                  |                 |                     |  |  |  |  |  |  |  |  |
| Time Period (Quarter):        | Quarter 1           | $\mathcal{I} <$ | Select quarter      |  |  |  |  |  |  |  |  |
| AU Category:                  | Select AU Category  | $\sim$          | Select AU category  |  |  |  |  |  |  |  |  |
| AU Code:                      | Select AU Code      | ~ <             | Select AU code      |  |  |  |  |  |  |  |  |
| Dept./Sector:                 | Select Dept         | · <             | Select Dept/Sector  |  |  |  |  |  |  |  |  |
| Field Office:                 | Select Field Office | ~ <             | Select Field office |  |  |  |  |  |  |  |  |
| Filter (by Activity):         | Select All          | ~ <             | Select Activity     |  |  |  |  |  |  |  |  |

Step 3: Select the quarter that you want to update the progress (Either Quarter 1, 2,3 or 4).

Step 4: Select your AU category

Step 5: Select AU code

Step 6: Select the relevant Department/Sectors that you want to update for

Step 7: Select the relevant field office

Step 8: Select relevant activity for which you want to update. Once you select the activity, the following screen will be displayed.

| Name                                         | FA                                         | FIC  | Plan Status       | RB     | Expdt. | FP (%) | From<br>Date | To Date  | Total<br>Tender<br>Amount | CPP (%) | Remark |
|----------------------------------------------|--------------------------------------------|------|-------------------|--------|--------|--------|--------------|----------|---------------------------|---------|--------|
| 02 - CONSTRUCTION<br>OF PEMAGATSHEL<br>DZONG | RGOB -<br>Royal<br>Government<br>of Bhutan | 0001 | Work<br>Execution | 63.330 | 27.118 | 42.82% | 01/06/20     | 30/06/20 | 673.330                   | 98      |        |

Note\* In the progress phase, the name of the activities, FA, FIC, RB, Expenditure and FP (%) will be automatically generated from the MYRB system. Similarly, the tender details (From & end date and tender amount) if it is a spillover activity and the physical plan status will be fetched from the BMT Planning Phase.

#### IF the activity is indicated as spillover:

If the activity is indicated as spill over in the planning phase, follow the following steps:

Step 1: Enter the CPP (cumulative physical progress) based on the progress report.

Step 2: Click the save button to save your work.

Step 3: Click on the submit to DNB button to submit your progress data. Once you click the submit button, the status will be displayed as "*Submitted*".

#### IF the activity is a new:

If the activity is new in the planning phase, follow the following steps:

Step 1. Based on the status of work, enter the tender details (from date, end date and tender amount).

Step 2: Enter the CPP (cumulative physical progress) based on the progress report.

Step 3: Click the save button to save your work.

Step 4: Click on the submit to DNB button to submit your progress data. Once you click the submit button, the status will be displayed as "*Submitted*". Once submitted, the user will not be able to edit / undo the entries. Therefore, the users are requested to review and update the progress entries correctly.

| Enter Progress Data    |                   |        |        |          |               |          |                  |         |        |           |      |        |   |
|------------------------|-------------------|--------|--------|----------|---------------|----------|------------------|---------|--------|-----------|------|--------|---|
| Time Period (Quarter): |                   |        |        |          | 1             | ~        |                  |         |        |           |      |        |   |
| AU Cate                | egory:            |        |        | MINIST   | RY            | ~        |                  |         |        |           |      |        |   |
| AU Code                | e:                |        |        | 201.01   | MINISTRY OF I | HOME & ~ |                  |         |        |           |      |        |   |
| Dept./S                | ector:            |        |        | 05 DEPA  | ARTMENT OF    | CULTUF ~ |                  |         |        |           |      |        |   |
| Field Of               | fice:             |        |        | 00 NA    |               | ~        |                  |         |        |           |      |        |   |
| Filter (b              | y Activity):      |        |        | Select A |               | ~        |                  |         |        |           |      |        |   |
|                        | of Activiti       | 05     |        | Select   |               | -        |                  |         |        |           |      |        |   |
| FIC                    | Plan Status       | RB     | Expdt. | FP (%)   | From          | To Date  | Total            | CPP (%) | Remark | Status    | Save | ID     | - |
|                        |                   |        | LAPSO  |          | Date          | TO Date  | Tender<br>Amount |         |        | 5.0.05    |      |        |   |
| 0001                   | Work<br>Execution | 63.330 | 27.118 | 42.82%   | 01/06/20      | 30/06/20 | 673.330          | 98      |        | Submitted | Sare | 246797 |   |
|                        |                   |        |        |          |               |          |                  |         | 2      |           |      |        |   |

Note\* The update of progress data shall be kept open once the quarter starts so that Finance personnel can update as and when bill passes. However, the FO should kindly note the deadline for completion of quarter update shall be every 15<sup>th</sup> day of the following month from the end of the respective quarters.

## Authors: Technical Working Group:

- 1. Gawa Zangpo, Sr. Budget Officer
- 2. Lengay Tshering, Budget Officer
- 3. Kinley Zangmo, Assistant Budget Officer